# **Funk-LAN-Gateway FHZ 2000**

## **Inbetriebnahmeanleitung mit homeputer CL-Software**

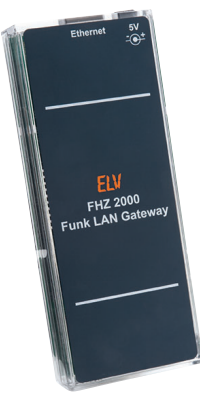

**ELV Elektronik AG · Postfach 1000 · D-26787 Leer Telefon 0491/6008-88 · Telefax 0491/6008-244**

Bitte lesen Sie diese Bedienungsanleitung vor der Inbetriebnahme komplett und bewahren Sie die Bedienungsanleitung für späteres Nachlesen auf. Wenn Sie das Gerät anderen Personen zur Nutzung überlassen, übergeben Sie auch diese Bedienungsanleitung.

### **ELV - www.elv.com - Art.-Nr. 099420**

2. Ausgabe Deutsch 07/2013 Dokumentation © 2012 eQ-3 Ltd. Hongkong

Alle Rechte vorbehalten. Ohne schriftliche Zustimmung des Herausgebers darf dieses Handbuch auch nicht auszugsweise in irgendeiner Form reproduziert werden oder unter Verwendung elektronischer, mechanischer oder chemischer Verfahren vervielfältigt oder verarbeitet werden.

Es ist möglich, dass das vorliegende Handbuch noch drucktechnische Mängel oder Druckfehler aufweist. Die Angaben in diesem Handbuch werden jedoch regelmäßig überprüft und Korrekturen in der nächsten Ausgabe vorgenommen. Für Fehler technischer oder drucktechnischer Art und ihre Folgen übernehmen wir keine Haftung. Alle Warenzeichen und Schutzrechte werden anerkannt.

Printed in Hong Kong. Änderungen im Sinne des technischen Fortschritts können ohne Vorankündigung vorgenommen werden. 105181Y2013V2.0

### **Inbetriebnahme und Konfiguration**

Diese Kurzanleitung ist eine Ergänzung zur Bedienungsanleitung der FHZ2000. Sie behandelt die Installation und Inbetriebnahme der FHZ2000 mit der homeputer-Software.

Die Anleitung bzw. die Screenshots beziehen sich auf die Grundversion "homeputer CL FHZ Light". Bei höheren Versionen können hier zusätzliche Optionen erscheinen, die jedoch in der Online-Hilfe des jeweiligen Programms erklärt sind.

Bitte nehmen Sie die Möglichkeit von Updates wahr, die Software wird ständig weiterentwickelt und ergänzt.

#### **Bitte beachten!**

Sollte auf dem PC, auf dem die Software installiert werden soll, eine homeputer-Software bzw. eine FHZ- oder CCU-Software vorhanden sein, kann dies bei der Installation der FHZ2000-homeputer-Software zu Konflikten führen.

Beenden Sie deshalb zuvor alle entsprechenden Prozesse und wählen Sie für die Installation einen eigenen Ordner aus statt der vom Programm automatisch vorgeschlagenen Installation in einem vorhandenen homeputer-Ordner.

Grundlage der internen Konfiguration der FHZ2000 ist deren mitgelieferten Bedienungsanleitung. Ziehen Sie für weitergehende Einstellungen diese zu Rate.

#### **Programminstallation**

- · Laden Sie die Software homeputer CL FHZ Light von der ELV-Produktseite herunter und entpacken Sie das ZIP-File. Bei allen anderen Versionen wird die Software auf CD-ROM geliefert und ist von dieser zu installieren.
- · Installieren Sie die Software, folgen Sie dabei den Anweisungen und Eingabeaufforderungen des Installationsassistenten bis zur Fertigstellung der Installation.
- · Lesen Sie nach erstmaligem Starten des Programms die Hilfe-Kapitel "Allgemein" und "Einstellung der FHZ-Schnittstellen". Hier finden Sie grundlegende Systeminformationen.
- · Für die folgenden Schritte benötigen Sie die IP-Adresse der Zentrale des Systems, im Falle eines PCs also die des PC`s. Diese finden Sie im homeputer-Programm unter:

Konfigurieren -> Hardware -> eigene IP

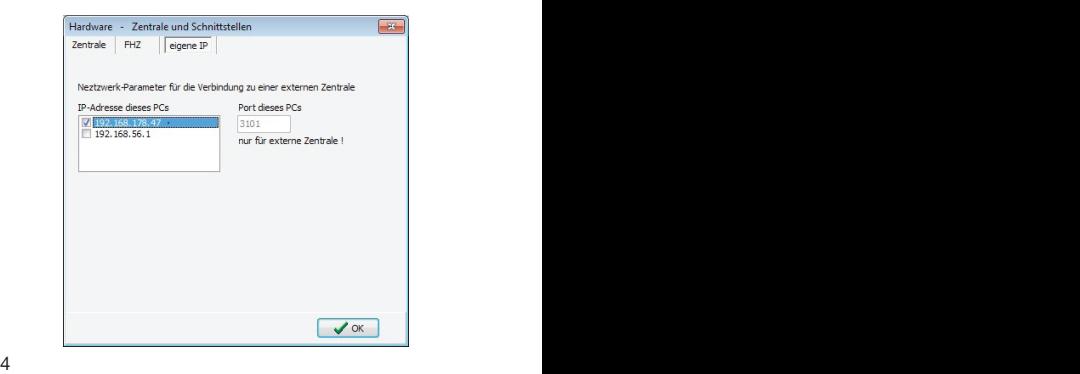

- · Die Konfiguration der FHZ 2000 wird nun über einen beliebigen Webbrowser vorgenommen. Der Zugriff erfolgt, wie es in der Bedienungsanleitung der FHZ 2000 ausführlich beschrieben ist. Hier noch einmal die Zusammenfassung:
- · Rufen Sie von einem beliebigen Webbrowser aus die Webseite der FHZ 2000 für die Konfiguration auf. Dies erfolgt entweder mit der zuvor (vom Router) vergebenen IP-Adresse, z. B. in der Form: http://192.168.0.11, oder mit dem Hostnamen der FHZ 2000.

Der Hostname besteht aus der Seriennummer, der noch die Buchstaben "fhz" vorangestellt werden:

http://fhzabc1234567

Die Seriennummer befindet sich auf der Gehäuserückseite.

· Nach Eingabe von Name und Passwort (Werkseinstellung: admin, kein Passwort) öffnet sich die Startseite:

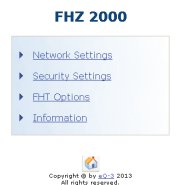

· Öffnen Sie das Menü "Network Settings" und geben Sie hier die zuvor ermittelte IP des PCs unter Server IP ein:

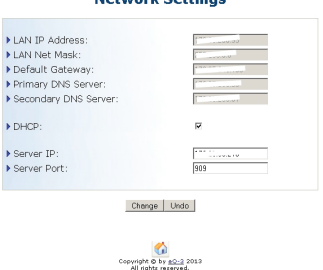

#### **All advertising the additional**

- · Unter "Server Port" lassen Sie die "909" stehen.
- · Speichern Sie die Einstellung über die Schaltfläche "Change" und bestätigen Sie die darauf folgende Sicherheitsrückfrage.
- · Danach kehren Sie über das Haus-Symbol wieder ins Hauptmenü zurück.

#### **FHT80b-Raumregler anmelden**

· Um einen FHT80b-Raumregler anzumelden, gehen Sie in das Menü "FHT Options" und geben dort eine FHT ID, also den FHT-Zentralencode ein:

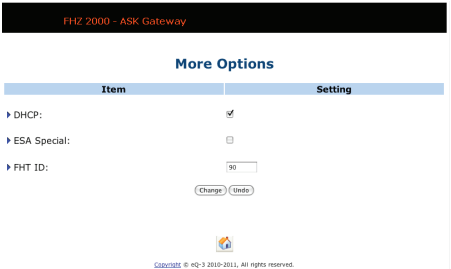

Der Zentralencode (1 bis 99) wird beim Anlernen eines FHT-Thermostaten FHT 80b dem Thermostaten zugewiesen. Dadurch können auch mehrere Zentralen eingesetzt werden, die nur bestimmte Thermostate ansprechen können. Der Zentralencode muss zwischen 1 und 99 liegen. Der Zentralencode 0 bedeutet, dass noch kein gültiger Zentralencode vergeben wurde und deaktiviert die Kommunikation mit FHT80b-Thermostaten.

Genaue Hinweise zum Anlernen der Raumregler finden Sie in der Hilfe des homeputer-Programms unter "Anmelden von Raumreglern FHT80b".

Haben Sie zuvor schon eine homeputer Studio-Software betrieben, müssen Sie die Raumregler nicht neu anlernen bzw. dies nur tun, wenn sich Probleme bei der Kommunikation mit dem Raumregler ergeben.

Sie können den vergebenen Zentralencode in der vorhandenen homeputer Studio-Software unter:

 Konfiguration -> Schnittstelle -> Zentralencode FHT finden.

· Speichern Sie anschließend wieder die Konfiguration mit einem Klick auf die Schaltfläche Change".

#### **Einstellungen des PC-Programms**

- · Starten Sie das homeputer-FHZ-Programm.
- · Soll in den Programmversionen für HomeMatic der PC und nicht die CCU als Zentrale dienen, so ist dies im PC-Programm unter

Konfigurieren -> Hardware -> Zentrale

einzustellen.

· Aktivieren Sie hier die Option "PC als Zentrale benutzen". Je nach Programmversion ist dies bereits voreingestellt und kann nicht verändert werden. In den Softwareversionen ohne HomeMatic-Funktionalität fungiert der PC automatisch als Zentrale, hier ist die Option nicht auswählbar.

Kommt eine CCU als Zentrale zum Einsatz, muss diese Option deaktiviert sein! Lesen Sie dazu auch das Hilfethema "Der PC als HomeMatic-Zentrale".

Verändern Sie auch nicht die IP- und Port-Eintragung:

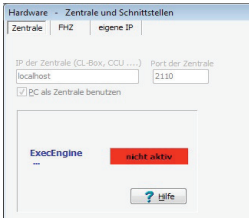

#### **Bitte beachten!**

"localhost" als IP wird nur verwendet, wenn der PC als Zentrale verwendet wird. Anderenfalls muss hier die IP der externen Zentrale, z. B. der CCU, eingetragen werden.

- · Der Button "Hardwareanbindung deaktivieren", der ie nach Programmversion zugänglich ist, darf nicht aktiviert werden!
- · Wählen Sie nun den Reiter "FHZ" an. Sofern die FHZ 2000 bisher noch nicht angemeldet war, erscheint jetzt zunächst das Eingabefenster für die Bezeichnung und die Seriennummer der FHZ 2000.
- · Geben Sie nun die Bezeichung und die Seriennummer der FHZ2000 ein.

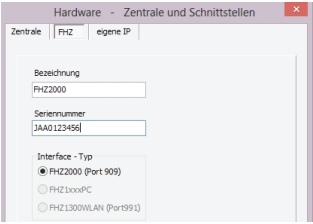

· Nach Bestätigung über den OK-Button erscheint nun das Interface-Fenster. Hier steht die zuvor angelegte FHZ-Bezeichnung, und das Fenster "FHZ2000-Software-Interface" erscheint zunächst gelb.

Hat sich die FHZ2000 angemeldet (alle 10 Sekunden erfolgt ein Anmeldeversuch seitens der FHZ2000), erscheint das Feld grün hinterlegt mit "aktiv", und es wird die Anzahl der angemeldeten FHZ2000 in Klammern angezeigt:

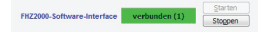

Sollte sich die FHZ2000 nach mehr als 30 Sekunden nicht angemeldet haben, beenden Sie das Schnittstellenprogramm durch Anklicken des Buttons "Stoppen" und starten es erneut durch Anklicken des Buttons "Starten". Kommt weiterhin keine Verbindung zustande, trennen Sie die FHZ2000 für mehr als 5 Sekunden vom Netzteil, damit diese neu startet.

Kommt dennoch keine Verbindung zustande, prüfen Sie die Netzwerk-, Firewall- und Virenscanner-Einstellungen entsprechend den folgenden Hinweisen.

#### **Weitere Hinweise**

- Kommt auch nach Neustart der FHZ und mehreren Minuten Wartezeit keine Verbindung zustande überprüfen Sie die Einstellungen in der FHZ, insbesondere Server IP, Server Port. Die Verbindung kann auch durch eine Firewall oder ein Virenschutzprogramm blockiert werden.
- Beachten Sie bitte, dass bereits im Installationsprozess , aber auch bei Anmeldevorgängen Rückfragen erscheinen können, ob die Firewall des Betriebssystems die Anfrage weiter blockieren soll oder nicht. Diese Fragen müssen so beantwortet werden, dass die Firewall die gemeldete Aktion/Verbindung oder das Programm **nicht** blockiert. Anderenfalls kann es zu Störungen in der Kommunikation mit der FHZ2000 und den angemeldeten Geräten kommen.

Auch beim ersten Start einzelner Programm-Module kann eine Meldung der Firewall erscheinen.

Form und Text dieser Meldungen sind von der jeweiligen Windows-Version abhängig. Bitte achten Sie unbedingt darauf, diese Meldungen richtig zu beantworten, andernfalls wird die Verbindung blockiert und Sie müssen diese manuell in der Firewall freigeben.

Bei anhaltenden Störungen nehmen Sie zunächst die Firewall außer Betrieb bzw. stellen Sie die niedrigste Stufe ein. Erst, wenn das gesamte System fehlerfrei arbeitet, kann die Schutzstufe schrittweise erhöht werden. Beachten Sie alle diesbezüglichen Hinweise und Warnungen des Programms und befolgen Sie diese.

Auch Virenschutzprogramme können die Kommunikation blockieren. Gehen Sie hier genau so vor wie bei der Firewall beschrieben.

Aufgrund der auf dem Markt befindlichen, sehr unterschiedlichen Programme kann man an dieser Stelle nur die o.a. allgemeinen Hinweise geben, da sich insbesondere Virenschutzprogramme in Netzwerk-Konfigurationen erheblich unterscheiden und unterschiedliche Aktivitäten blockieren können.

# **Warnung!**

Um den Schutz des PCs zu gewährleisten, sollte in dieser Phase die Verbindung zum Internet getrennt werden!

- Überprüfen Sie bitte auch Ihre Netzwerkeinstellungen, insbesondere, ob sich alle Adressen im selben Subnetzbereich befinden und die Subnetzmaske korrekt ist. Bei Routern des Typs Fritzbox kann es mitunter zu Problemen bei der Zuweisung von IP-Adressbereichen kommen. Beachten Sie, dass diese Router an der dritten Stelle der IP "178" statt der oft auch üblichen "0" vergeben. Dies ist kein Fehler, muss aber bei der Konzipierung des Gesamtsystems beachtet werden.

#### **Hinweise zu Visu Win**

- · Visu Win stellt das grafische Interface zum homeputer-Programm dar. Die Verbindung zum Programm bzw. zur FHZ2000 werden über die ExecEngine hergestellt.
- · Bei einer vorangegangenen ordnungsgemäßen Installation und Erstellung eines Projektes wird diese ExecEngine gestartet, sobald die Ausführung des Projekts über das Blitzsymbol gestartet wurde.

Sie können die ordnungsgemäße Aktivierung der ExecEngine hier kontrollieren:

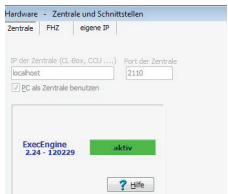

#### Konfigurieren -> Hardware -> Zentrale

Das Aktivitätsfeld muss "Aktiv" anzeigen und grün erscheinen.

- · Ist dies so, ist die Voraussetzung der Verbindung zu "Visu Win" geschaffen.
- · Starten Sie die Visualisierung (Augensymbol). Im erscheinenden Visu Win-Fenster muss nun unten "Verbunden" erscheinen.

Ist dies nicht der Fall, öffnen Sie:

Konfiguration -> Verbindung in Visu Win

- · Ändern Sie an den hier angezeigten Daten im oberen Teil (je nach Programmversion evtl. nicht veränderbar) nichts. Aktivieren Sie, falls noch nicht erfolgt, nur die Option "Verbinden bei Programmstart".
- · Im Feld "Eigene IP-Adresse" kontrollieren Sie, dass als Adresse nur ..localhost" (bzw. bei Einsatz einer externen Zentrale **nur** deren IP) aktiviert ist. "Eigener Port" darf, sofern möglich, unter "localhost" nicht verändert werden. So kann eine Standardeinstellung aussehen:

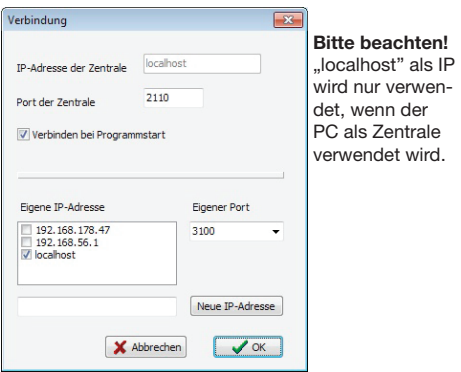

- · Verlassen Sie das Menü über den OK-Button. Jetzt erscheint "Verbunden" im Visu Win-Fenster.
- · Starten Sie die Ansicht durch Klicken auf das gewünschte Listenobjekt.

#### **Hinweis zur Datenübertragung der FHZ2000**

Nachdem die Verbindung aufgebaut wurde, werden die empfangenen Funkprotokolle sofort an die Software übertragen. Neue Befehle und Daten können von der Software jederzeit an die Zentrale geschickt werden (nur bei FS20 und FHT80b). Im Falle des FS20-Protokolls werden die Funkbefehle sofort gesendet. Da die FHT-Wandthermostate allerdings nur in Intervallen von einigen Minuten für kurze Zeit kommunikationsbereit sind, werden die FHT-Befehle solange in der Zentrale gespeichert, bis der/die Thermostate ihre Bereitschaft signalisieren. Dann werden die ausstehenden Befehle und Daten weitergesendet und aus dem Speicher gelöscht. Es kann daher einige Minuten dauern, um alle Daten an die Wandthermostate zu senden.

15

**ELV Elektronik AG · Postfach 1000 · D-26787 Leer Telefon 0491/6008-88 · Telefax 0491/6008-244**